# Tips Tricks and Techniques for Efficient LabVIEW Development

Presented by Nick Golas Telephonics Corp.

IEEE I&M Society LI Section &
Long Island LabVIEW Users Group (LILUG)
Thursday 12/06/2007

### **Use the Right Tool Automatically**

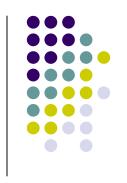

Use the Automatic Tool Selection in the Tools Palette to avoid manually switching among many tools

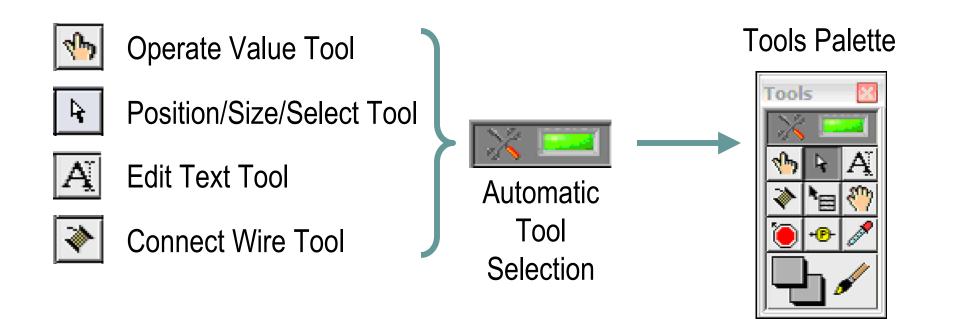

### **Access the Tools Palette Quickly**

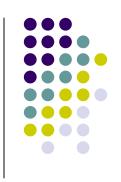

Hold the <Shift> key and right-click to display a temporary version of the Tools Palette at the location of the cursor

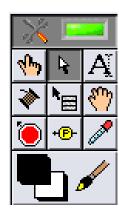

### **Easily Scroll Through Structures**

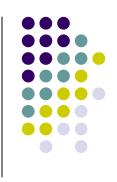

- > You can use Ctrl + Mouse Scroll to scroll through:
  - Case Structures
  - Event Structures
  - Stacked Sequence Structures
  - Diagram Disable Structures

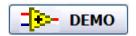

Filename: Easily Scroll Through Structures LV8.5.vi

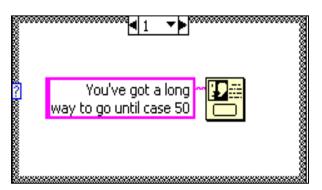

**Ctrl + Mouse Scroll Wheel** 

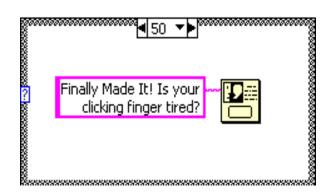

### Case Structure with Integer Selector

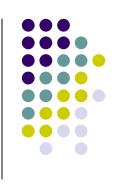

Using the Labeling tool enter a single value or lists and ranges of values in the case selector label

#### **Some Examples:**

Numeric Range 1..20 → All Numbers from 1 through 20 Inclusively

<u>Lists</u>  $-1,3,8 \rightarrow -1,3$  and 8, Use Commas to Separate Values

Open-ended ...4 → All Values Less or Equal to 4

Ranges 4.. → All Values Greater or Equal to 4

<u>Default</u> 20, Default → 20 and all values that are not set in other cases

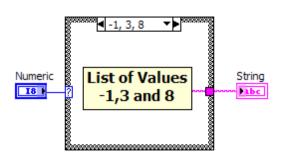

#### **Retain Wire Data Values in Wires**

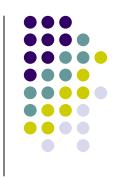

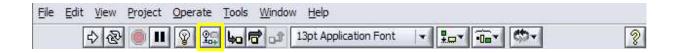

- Select Retain Wire Values on the toolbar to have LabVIEW store the last data item that flowed through any wire in the VI
- Use the Probe Data tool available on the Tools Palette to click on the wire of interest and obtain the last value through

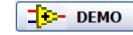

Filename: LV 8.5 Example Build String.vi

### **Quickly Find the Right Palette**

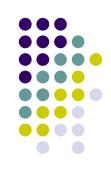

Right-click on an object in the block diagram to get its palette shortcut

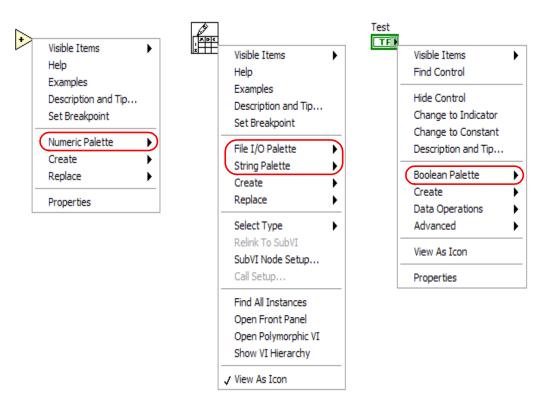

### **Navigate Large Arrays Easily**

- Right-click on an array and select Visible Items >> Horizontal Scrollbar
- To view last element, select Advanced >> Show Last Element
- Both horizontal and vertical scrollbars available (depending on view)

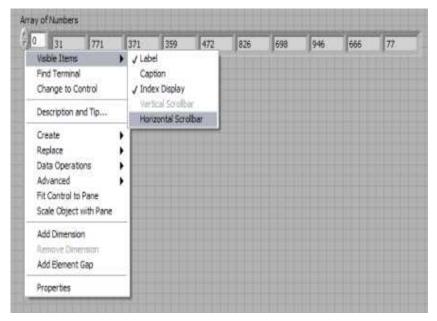

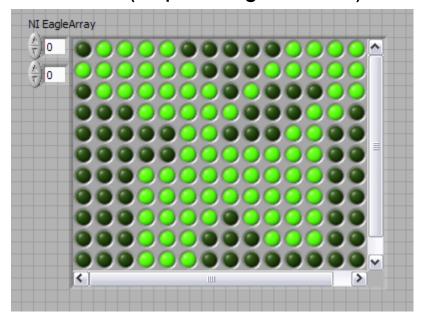

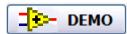

Filename: Navigate Arrays LV8.5.vi

### **Drag and Drop to Save Time**

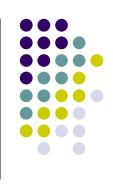

- Drag an image into your VI icon
- Select a file and drag into a path constant
- Take a URL from Internet Explorer and drag into a string constant
- Drag items from disk or Project Explorer into a LabVIEW block diagram

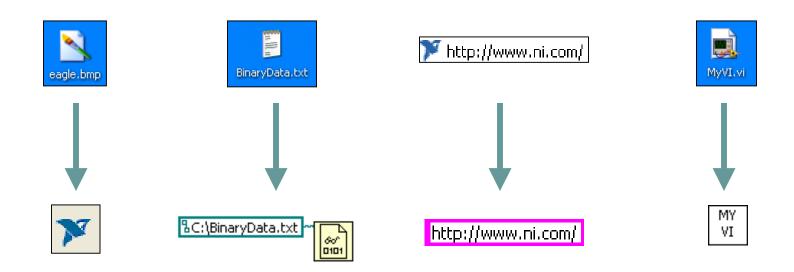

#### **Utilize Advanced File I/O Functions**

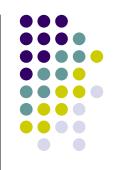

Note: These New File I/O VIs are available in LabVIEW 8.20 or later

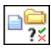

Check If File or Folder Exists → Checks whether a file or folder exists

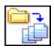

Recursive File List -> Obtain a listing of files and folders in a directory or LLB

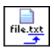

Get File Extension -> Retrieve the file extension of a file you specify

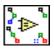

Compare Two Paths → Get the relative path from one file to the next

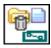

Generate Temporary File Path → Create unique file path in the temporary directory

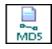

MD5 Checksum File → Compute the MD5 message-digest of a file

#### Demystify the LabVIEW Color Picker Part I

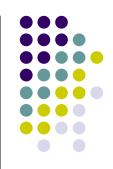

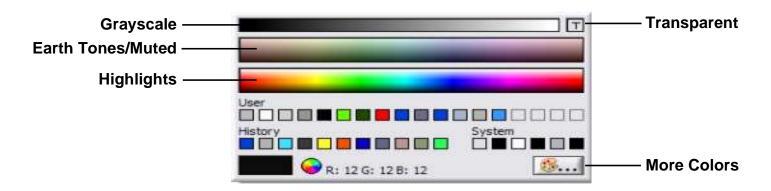

- Grayscale Bar Select pure black, pure white, or any shade of gray in between.
   Good choice for panel backgrounds
- Earth Tones/Muted Bar Colors for medium to large size objects
- Highlight Bar Used these colors sparingly, one or two per panel to help draw attention to small objects
- Transparent make front panel objects transparent to layer multiple controls and indicators so that they appear in the same place when a user selects a particular option
- > More Colors Select a specific color using the color utility on the operating system

#### Demystify the LabVIEW Color Picker Part II

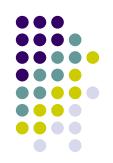

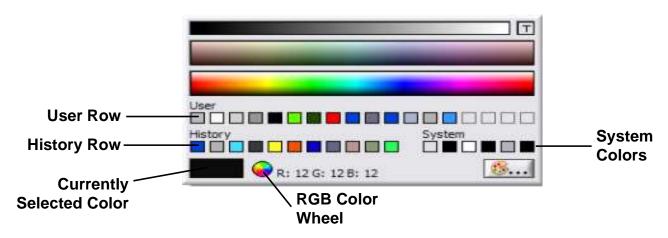

- User Row Contains colors that you can define in Tools>>Options. Handy if you want to use the same RGB colors frequently
- > **History Row** Helps you re-use colors that you selected recently
- System Colors Allows you to set the appearance of a front panel to match the system colors of any computer that runs the VI
- Currently Selected Color Displays the currently selected color. Objects that have foreground and background colors display the foreground color in the left half of this box and the background color in the right half
- RGB Color Wheel To the right of that it either displays the RGB value or the name for User colors and System colors that is the Currently Selected Color

#### Be Precise: Resize Objects Dialog Box

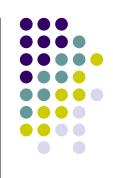

- On the Front Panel select all objects you want to resize using the position/size/select tool or use <Ctrl-A> in LabVIEW 8.0 or later. On the Resize Objects ring choose the "Set Width and Height..." on the VI's toolbar. The Resize Objects dialog box appears, which allows you to change the width and height or both of the selected objects
- On the Distribute Objects ring select the Vertical Centers option to distribute the objects evenly on the Front Panel

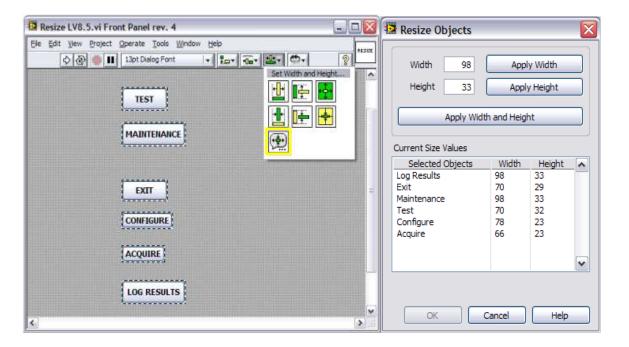

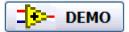

Filename: Resize LV8.5.vi

### Design/Architecture – Main & SubVIs

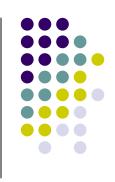

- Code should not use more than one screen
- Arrange controls to resemble the connector assignments
- Use the 4x2x2x4 connector to pass data between VIs (default connector pane starting with LabVIEW 8.0)
- Apply consistent fonts and capitalization
- Maximize the contrast between text color and background color

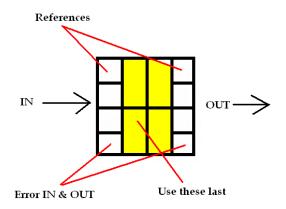

## Switch Terminal Wires Easily Using the 'Switcheroo' Tool

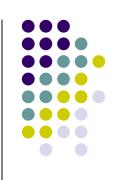

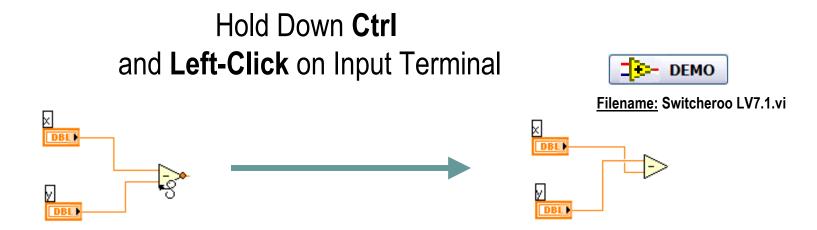

**Note:** This works only for functions with two inputs when both inputs have already been wired and when using the Auto Tool or Wiring Tool

## Display the LabVIEW.exe Version and VI Path in the VI Title Bar

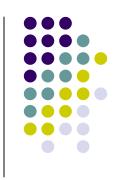

If you are working with multiple versions of LabVIEW place the following line in your LabVIEW.INI file to identify the version currently used:

#### showExePathInWindowTitle=True

It will display the LabVIEW.exe Version and the path to the current VI in the VI Title Bar

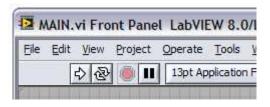

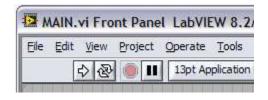

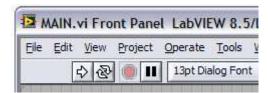

Note: Works in LabVIEW 8.0 or later

## Change the Default Connector Pane in LabVIEW

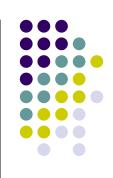

If you need to change the default con pane for LabVIEW 8.0 which is 4x2x2x4 to 5x2x2x2x5 place the following line in your LabVIEW.INI file:

#### defaultConPane=4833

The number inside the brackets represents the value obtained from the VI: Determine Connector Pane Pattern LV8.0.vi

If you prefer the LabVIEW 7.x and earlier behavior, where the pattern is auto selected to match the number of front panel controls/indicators, you can use

defaultConPane=-1

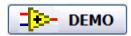

Filename: Determine Connector Pane Pattern LV8.0.vi

Note: Works in LabVIEW 8.0 or later

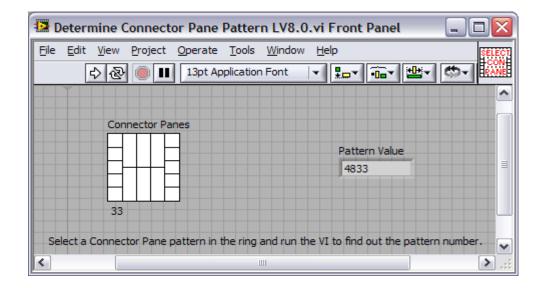

## **Connector Pane Terminals Default to Required in LabVIEW 8.5**

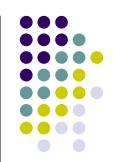

- Select the new 'Connector pane terminals default to Required' option in Tools >> Options...
- This option sets new terminals connected on any VI's connector pane to Required (except error controls) instead of Recommended. This applies to connections made using the wiring tool and to subVIs created using Create SubVI

**Filename: Connector Pane terminals** DEMO Doptions default to Required in LV8.5.vi Category New and Changed for LabVIEW 8.x New and Changed for LabVIEW 8.x Paths New Environment Options Front Pane Enable automatic saving for recovery Source Control Connector Pane terminals default to Required in LV8.5.vi Front Panel rev. 1 Block Diagram Menu Shortcuts Save before a VI runs Alignment Grid Elle Edit View Project Operate Tools Window Help Security Save before a VI runs and periodically Controls/Functions Palettes Shared Variable Engine ⇔ @ II 13pt Dialog Font Source Control 10 minutes Debugging VI Server: User Access **New Block Diagram Options** MathScript: Search Paths Colors Fonts Use transparent free labels Printing Numeric 4 Connector Pane terminals default to Required in LV8.5.vi ✓ Labels snap to preset positions on terminals Revision History 20 0 Labels locked by default Numeric 4 Numeric 1 Menu Shortcuts Numeric 2 Numeric 5 Environment Default label position Numeric 5 Numeric 3 Numeric 6 Top-left error in (no error) . error out Shared Variable Engine 0 £ 0 Changed Default Since LabVIEW 8.2 VI Server: Configuration ✓ Use transparent name labels VI Server: Machine Access 6874 > Numeric 3 Numeric 6 rront Panel Options VI Server: User Access Connector pane terminals default to Require (1) o 0 VI Server: Exported VIs Web Server: Configuration Web Server: Visible VIs ✓ Labels locked by default error in (no error) error out Web Server: Browser Access Default label position status code status MathScript: Search Paths Top-left 1 20 1 Controls/Functions Palette Options Sort palette items View the complete list of New and Changed for LabVIEW 8.x Cancel 2

### **Remove Many Breakpoints**

- Select Edit >> Remove Breakpoints from Hierarchy
- A Breakpoint Removal Summary will display all breakpoints removed
- Great tool for removing all breakpoints after debugging a section of code

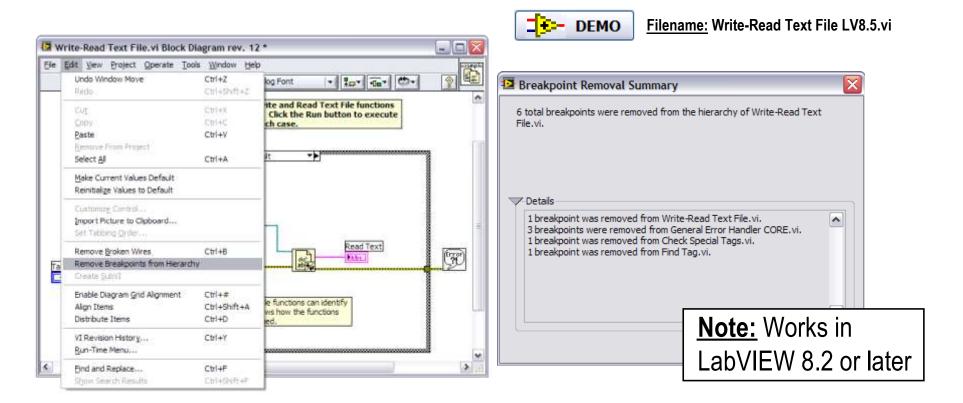

### **Add Enumeration Items Easily**

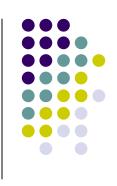

- Press Ctrl while over Enum and click inside in order to use the Edit Text Tool
- Use Shift + Enter to repeatedly add items
- This convenient trick also works for Rings

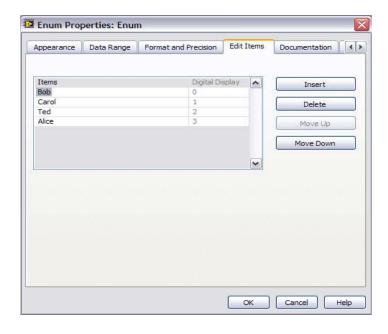

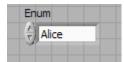

Shift + Enter

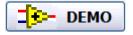

### Change the Windows File Dialog

(to contain recently used folders in LabVIEW)

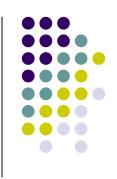

Add the following line in your LabVIEW.INI file to identify the version currently used:

#### MRUFolders=True

Access to the last 5 directories used in LabVIEW conveniently

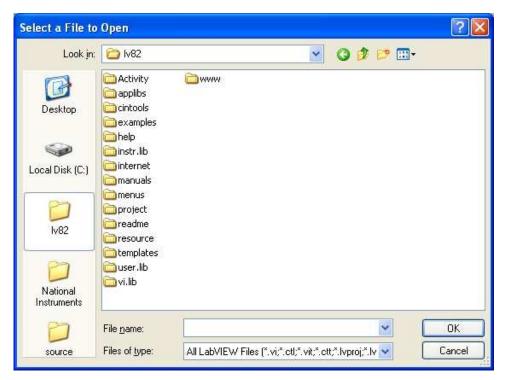

Note 1: Works in LabVIEW 8.2 or later

Note 2: Overrides
TweakUI settings

### **Quickly Open a VI Reference**

(next to current VI on disk)

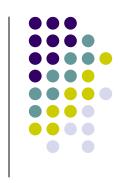

- LabVIEW automatically looks in the current directory
- Right-click on VI and select Call Setup to call it dynamically

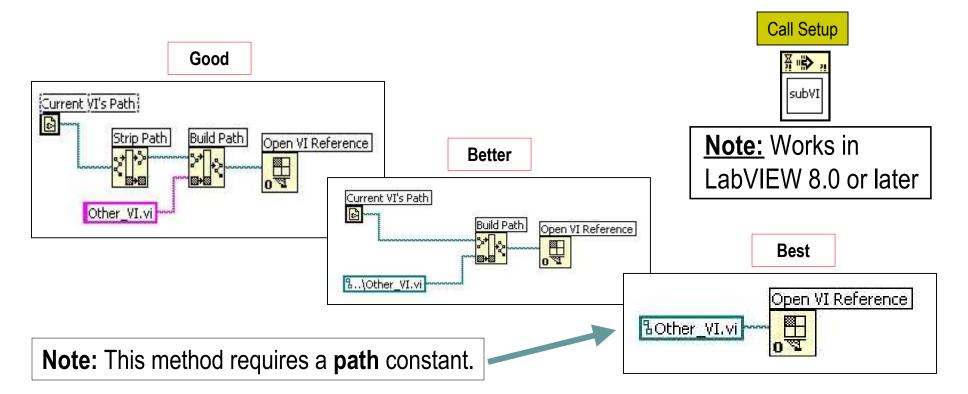

### Implement a For Loop Progress Bar

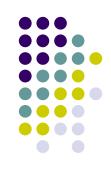

- Place Progress Bar VI inside a For Loop
- Opens automatically after a specified amount of time
- Filename: For Loop Progress Bar LV7.0.vi

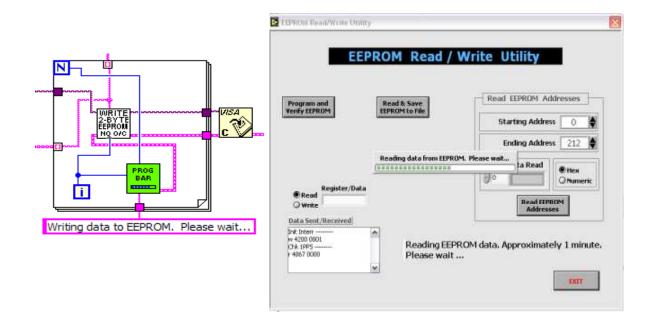

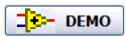

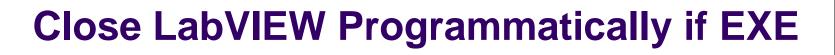

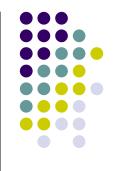

Use Filename: Close LabVIEW ONLY When EXE LV7.1.vi

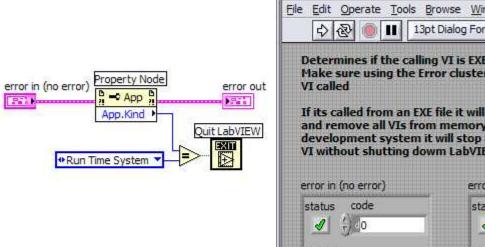

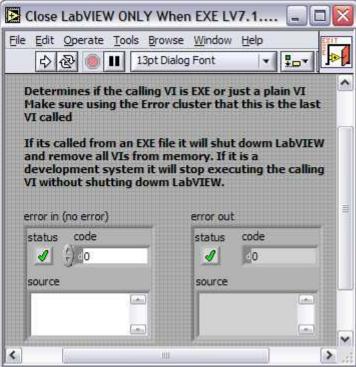

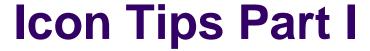

#### > Icon Editor Tools

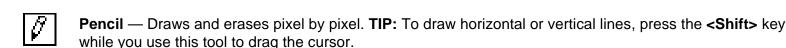

Line — Draws straight lines. TIP: To draw horizontal, vertical, and diagonal lines, press the **<Shift>** key while you use this tool to drag the cursor

**Color Copy** — Copies the foreground color from an element in the icon. Automatically returns to the tool you were using before you selected the Color Copy tool.

Fill — Fills an outlined area with the foreground color

**Rectangle** — Draws a rectangular border in the foreground color. **TIP:** Double-click this tool to frame the icon in the foreground color

**Filled Rectangle** — Draws a rectangle with a foreground color frame and filled with the background color. **TIP:** Double-click this tool to frame the icon in the foreground color and fill it with the background color

**Select** — Selects an area of the icon to cut, copy, move, or make other changes. **TIP:** Double-click this tool and press the **<Delete>** key to delete the entire icon

**Text** — Enters text into the icon. **TIP:** Double-click this tool to select a different font. **TIP:** While still typing and before selecting another tool you can move the text around pixel by pixelby pressing the arrow keys

**Foreground/Background** — Displays the current foreground and background colors. Click each rectangle to access a color picker from which you can select new colors to use

#### **Icon Tips Part II**

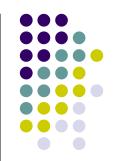

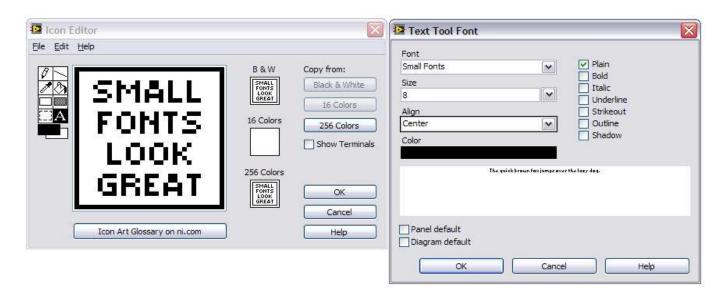

- > Select the SMALL FONTS font & use CAPS with size 8. Fit up to 4 lines of text
- After selecting a rectangle area on the icon paste anything from the clipboard (image, text, control) into the Icon Editor and have it automatically resized to fit area set
- Holding down the **Ctrl>** key will switch to the **Color Copy** (Eyedropper) selection tool
- Copy an image to a VI icon by dragging the image file and place it on the icon located in the upper right corner of the Front Panel or Block Diagram

### **Icon Tips Part III**

National Instruments Icon Library

http://www.ni.com/devzone/idnet/library/icon\_art\_glossary.htm

This resource offers you a selection of over 500 pre-made icons that you can download and use for free in your own VIs, toolbars, and applications

Sample Icons from NI's Icon Library Collection

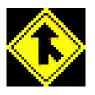

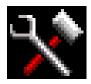

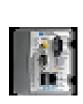

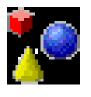

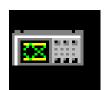

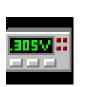

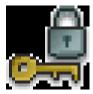

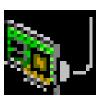

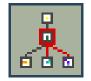

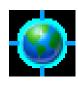

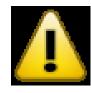

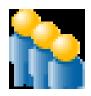

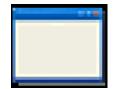

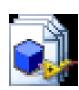

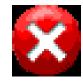

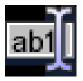

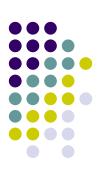

## Abide by Universal Conventions for Green, Yellow, and Red

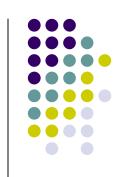

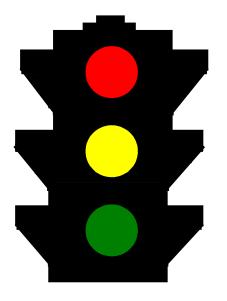

- Red indicates alarm or emergency
- Yellow indicates caution or warning
- Green indicates normal operating conditions

#### **LabVIEW 8.5 - Close Arrays of References**

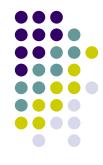

LabVIEW 8.5

 In LabVIEW 8.2, you must clo multiple references in a For Loop LabVIEW 8.2

89/∰ c 🗅

 In LabVIEW 8.5, Close Reference now accepts a 1D array of references

### LabVIEW 8.5 - Merge Two VIs

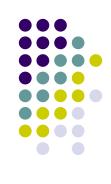

 Track changes made to a base VI (Tools >> Merge VIs)

 Interactively decide which changes to incorporate

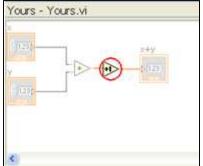

### **LabVIEW 8.5 - For Loop with Break**

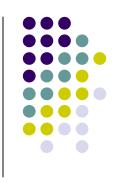

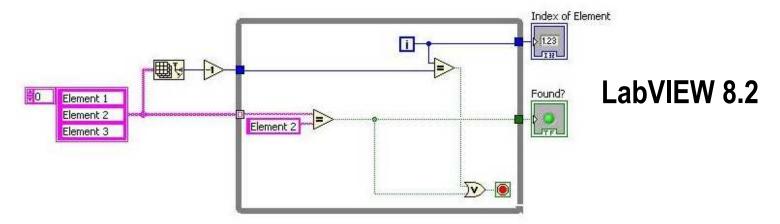

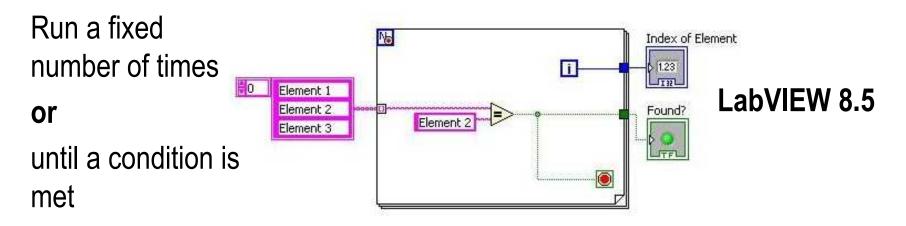

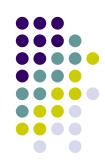

#### **Object/Movement Execution**

**Shift-click** Selects multiple objects; adds object to current selection.

**Arrow keys** Moves selected objects one pixel at a time.

**Shift-Arrow keys** Moves selected objects several pixels at a time.

**Shift-click (drag)** Moves selected objects in one axis.

Ctrl-click (drag) Duplicates selected object.

**Ctrl-Shift-click (drag)** Duplicates selected object and moves it in one axis.

Shift-resize Resizes selected object while maintaining aspect ratio.

Ctrl-resize Resizes selected object while maintaining center point.

Ctrl-Shift-resize Resizes selected object while maintaining center point and aspect

ratio.

Ctrl-drag a rectangle Adds more working space to the front panel or block diagram.

Ctrl-A Selects all front panel or block diagram items.

Ctrl-Shift-A Performs last alignment operation on objects.

**Ctrl-D** Performs last distribution operation on objects.

**Double-click open**Adds a free label to the front panel or block diagram if automatic

**space** tool selection is enabled.

Ctrl-mouse wheel Scrolls through subdiagrams of a Case, Event, or Stacked

Sequence structure.

Spacebar (drag) Disables preset alignment positions when moving object labels or

captions.

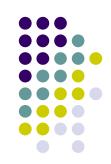

#### **Navigating the LabVIEW Environment**

Ctrl-F Finds objects or text.

Displays Search Results window or the Find Project Items dialog Ctrl-Shift-F

box with the previous search results.

Ctrl-G Searches for next instance of object or text.

Ctrl-Shift-G Searches for previous instance of VIs, object, or text.

Cycles through LabVIEW windows in the order the windows Ctrl-Tab

appear onscreen.

Ctrl-Shift-Tab Cycles the opposite direction through LabVIEW windows.

Ctrl-L Displays the Error List window. Ctrl-Shift-W Displays the All Windows dialog box.

#### **Navigating the VI Hierarchy Window**

Ctrl-D Redraws the VI Hierarchy window.

Ctrl-A Shows all VIs in the VI Hierarchy window.

Displays the subVIs and other nodes that make up Ctrl-click VI

the VI you select in the VI Hierarchy

window.

Finds the next node that matches the search Enter

string after initiating a search by typing in

the VI Hierarchy window.

Finds the previous node that matches the search Shift-Enter string after initiating a search by typing in

the VI Hierarchy window.

#### **Navigating Front Panels and Block Diagrams**

Ctrl-E Displays block diagram or front panel

Ctrl-# Enables or disables grid alignment.

Ctrl-/ Maximizes and restores window.

Ctrl-T Tiles front panel and block diagram

windows.

Ctrl-Shift-N Displays the Navigation window.

Ctrl-I Displays the VI Properties dialog box.

Ctrl-Y Displays the History window.

#### Debug

Ctrl-

Steps into node.

Ctrl-→

Steps over node.

Ctrl-Steps out of node.

Û

#### **File Operations**

Ctrl-N Opens a new, blank VI.

Ctrl-O Opens an existing VI. Ctrl-W Closes the VI.

Ctrl-S Saves the VI.

Ctrl-Shift-S Saves all open files.

Ctrl-P Prints the window.

Ctrl-Q Quits LabVIEW.

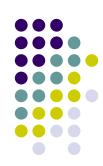

#### **Tools and Palettes**

Ctrl Switches to next most useful tool.

Shift Switches to Positioning tool. Ctrl-Shift over Switches to Scrolling tool. open space

Toggles between two most common tools if automatic tool Spacebar

selection is disabled.

Shift-Tab Enables automatic tool selection.

Cycles through four most common tools if you disabled automatic Tab

tool selection by clicking the Automatic Tool Selection button. Otherwise, enables automatic tool selection.

Arrow keys Navigates temporary Controls and Functions palettes.

Navigates into a temporary palette. Enter Esc Navigates out of a temporary palette.

Displays a temporary version of the Tools palette at the location of

the cursor.

#### **Basic Editing**

Ctrl-Z

Undoes last action.

Ctrl-Shift-Z Redoes last action.

Ctrl-X Cuts an object. Ctrl-C Copies an object.

Ctrl-V Pastes an object.

#### Help

Ctrl-H Displays Context Help

window

Ctrl-Shift-L Locks Context Help window.

Ctrl-? or <F1>

Displays LabVIEW Help.

#### SubVIs

click

Double-click subVl

Displays subVI front panel.

Ctrl-doubleclick subVI

Displays subVI block diagram and front panel.

Drag VI icon to block diagram

Places that VI as a subVI on the block diagram.

Shift-drag VI icon to block diagram

Places that VI as a subVI on the block diagram with constants wired for controls that have non-default values.

Ctrl-rightclick block select VI from palette

diagram and Opens front panel of that VI.

**Execution** 

Ctrl-R

Runs the VI.

Ctrl-.

Stops the VI, when used while VI is running.

Ctrl-M Ctrl-Run button

Changes to run or edit mode. Recompiles the current VI.

Ctrl-Shift-Run button

Recompiles all VIs in memory.

Ctrl-Down arrow

Moves key focus inside an array or cluster, when used

while VI is running.

Ctrl-Up arrow

Moves key focus outside an array or cluster, when

used while VI is running.

Tab

Navigates the controls or indicators according to tabbing order, when used while VI is running.

Shift-Tab

Navigates backward through the controls or indicators,

when used while VI is running.

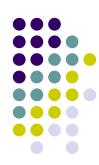

#### **Text**

arrow

Double-click Selects a single word in a string.

Triple-click Selects an entire string

Moves forward in string by one word when using text that has Ctrl-Right characters that use single bytes, such as Western character sets. arrow Moves forward in string by one character when using text that has

characters that use multiple bytes, such as Asian character sets.

Moves backward in string by one word when using text that has Ctrl-Left

characters that use single bytes, such as Western character sets. Moves backward in string by one character when using text that has characters that use multiple bytes, such as Asian character sets.

Home Moves to beginning of current line in string.

End Moves to end of current line in string.

Moves to beginning of entire string. Ctrl-Home

Ctrl-End Moves to end of entire string.

> Adds new items when entering items in enumerated type controls and constants, ring controls and constants, or Case structures. In string

constants, press the <Shift-Enter> keys on the keyboard to disable autosizing if it is enabled. If autosizing is disabled, press the <Shift-Enter> keys on the keyboard to display a scroll bar in the constant.

Esc Cancels current edit in a string.

Ctrl-Enter Ends text entry.

#### **Fonts**

Shift-Enter

Ctrl-= Increases the current font size.

Ctrl--Decreases the current font size.

Ctrl-0 Displays the Font dialog box.

Ctrl-1 Changes to the Application font in Font dialog box.

Changes to the System font in the Font dialog box. Ctrl-2

Ctrl-3 Changes to the Dialog font in the Font dialog box.

Changes to the current font in the Font dialog box.

#### Wiring

Ctrl-B Deletes all broken wires in a VI.

Esc, right-

click, or Cancels a wire you started. click

terminal

Single-click Selects one segment. wire

Double-click Selects a branch. wire

Triple-click Selects entire wire. wire

Α While wiring, disables automatic wire routing temporarily.

Double-click

(while Tacks down wire without connecting it.

wiring)

Spacebar Toggles automatic wiring while moving objects.

Shift-click Undoes last point where you set a wire.

Ctrl-click

input on function with

Switches the two input wires ['Switcheroo' Function].

two inputs Spacebar

Switches the direction of a wire between horizontal

and vertical.

#### LabVIEW Resources & Bibliography

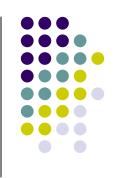

Weekly LabVIEW Nuggets

http://ni.com/forums

and search for "nuggets"

LAVA: Favorite Tips and Shortcuts http://forums.lavag.org

LabVIEW Style Guide

http://zone.ni.com/devzone/cda/tut/p/id/4434

#### LabVIEW Resources & Bibliography

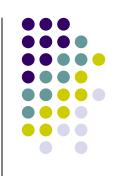

- Christina's Eyes on VIs Blog http://eyesonvis.blogspot.com/
- BetterVIEW Interface Designer's Workshop http://www.bettervi.com/Pages/designer.html
- G'ossip in G'enerality Blog
   http://forums.lavag.org/blog/pjm\_labview/index.php
- LabVIEW Wiki http://wiki.lavag.org

#### LabVIEW Resources & Bibliography

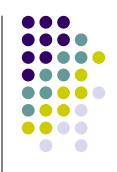

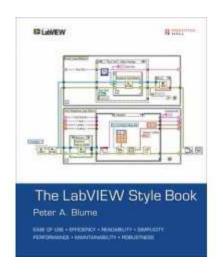

**Title:** The LabVIEW Style Book

Author: Peter A. Blume

Publisher: Prentice Hall PTR; 1st ed. (2007)

ISBN: 0131458353

Buy the PDF eBook its in COLOR the book is

**NOT** 

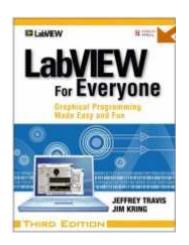

**Title:** LabVIEW for Everyone: Graphical Programming Made Easy and Fun

Author: Jeffrey Travis, Jim Kring

Publisher: Prentice Hall PTR; 3rd ed. (2006)

**ISBN:** 0131856723

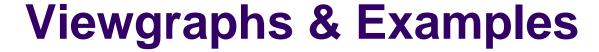

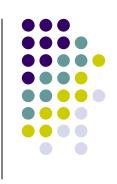

The Viewgraphs and Examples of the presentation will be available in a few days at:

IEEE Long Island Section website, Instrumentation & Measurement Society page

www.ieee.li

ALE System Integration website User Group page www.aleconsultants.com